Instructions for ON-SITE digital Sign-In

NOTE:

- 1. You must have pre-registered for the TASK on the OnVolunteers website.
- 2. Volunteers are required to CHECK-IN and CHECK-OUT. Otherwise, you will not receive your hour(s).
- 3. Each family is assigned a 4-digit code. You can find this code on your OnVolunteers account.

Click on the HOME tab after you logged into the OnVolunteers website.

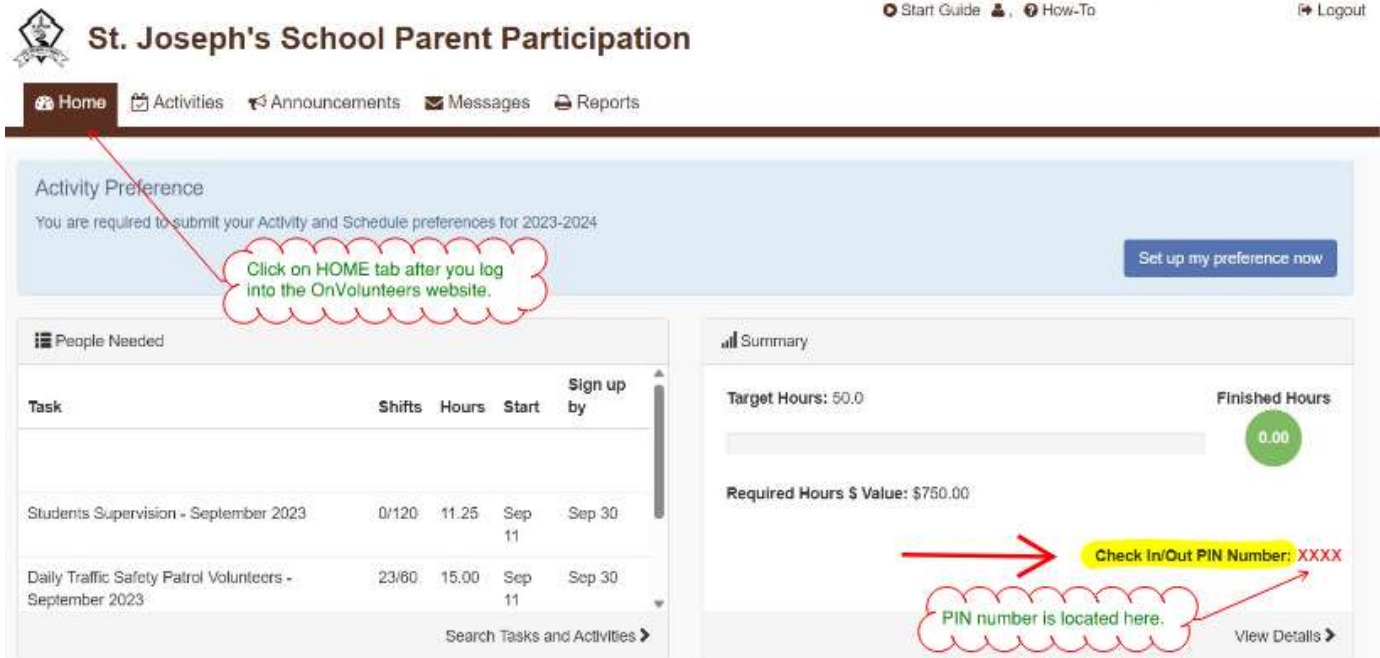

4. It is recommended that you would add this PIN to your first name. It will help the PEC Coordinator to add the hours manually if there are any problems.

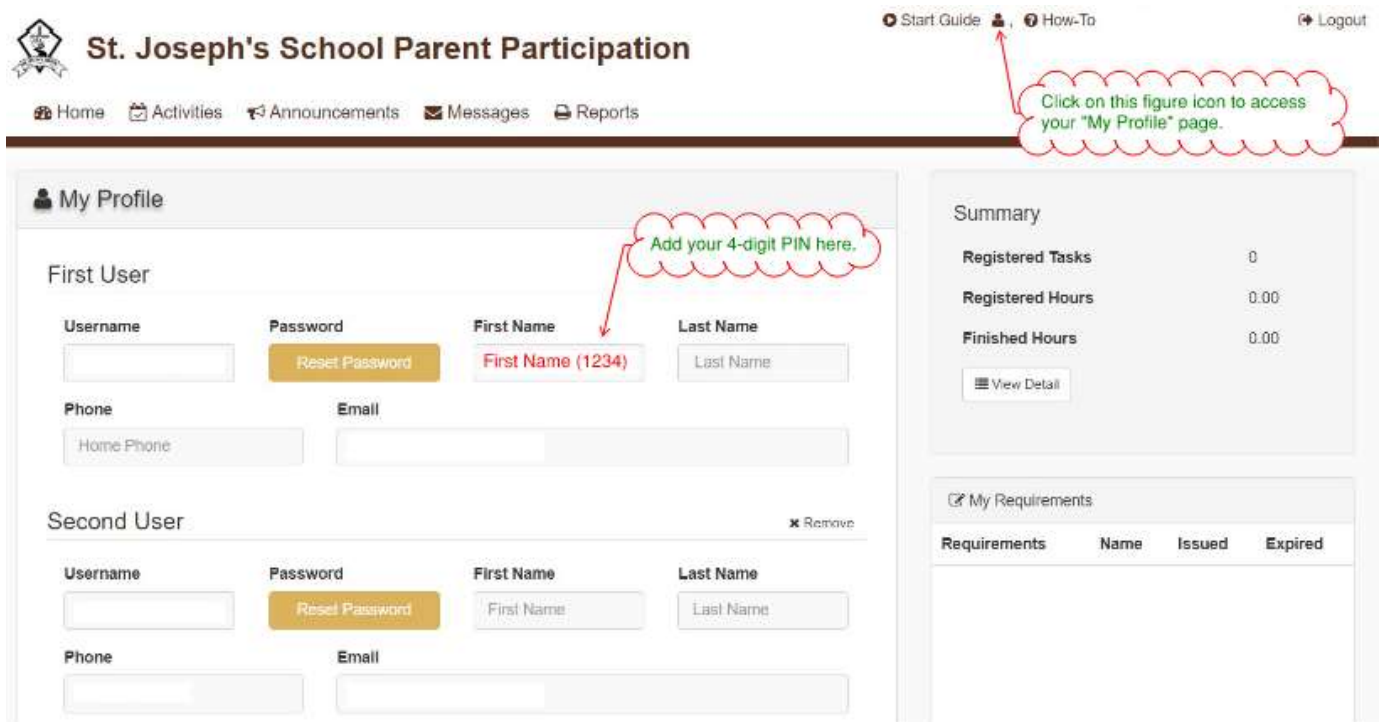

5. Click the green- button "Save My Profile" at the bottom of the webpage, after you added the PIN number to your first-name.

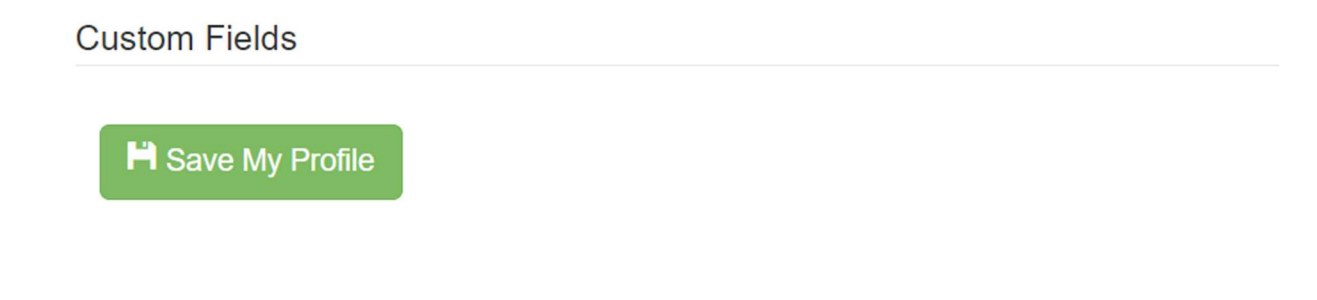

## ON-SITE DIGITAL SIGN-IN

- 1. Volunteers are required to Check In AND Check Out
- 2. Open web link with QR code. The QR Code will be posted at School front door, at the School Office, and at the School Library.
- 3. If there are any problems, please email: participation@saintjosephschool.ca
- 4. Scan QR Code on your smartphone:

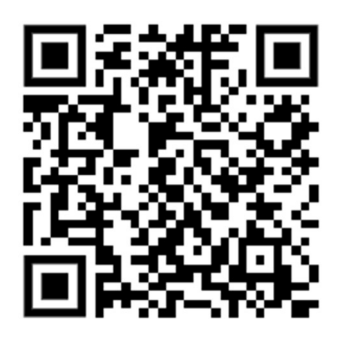

5. Check-In Screen:

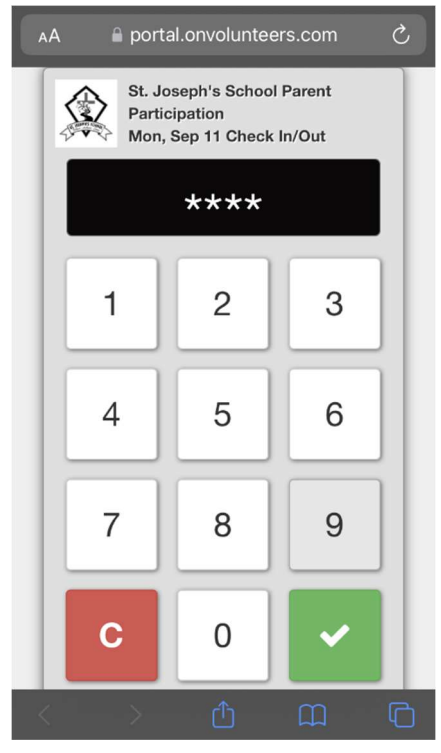

Use this numeric pad to enter your PIN. Press the green-check button to sign in.

6. Do NOT use the keyboard on your phone. It will give you an error message.

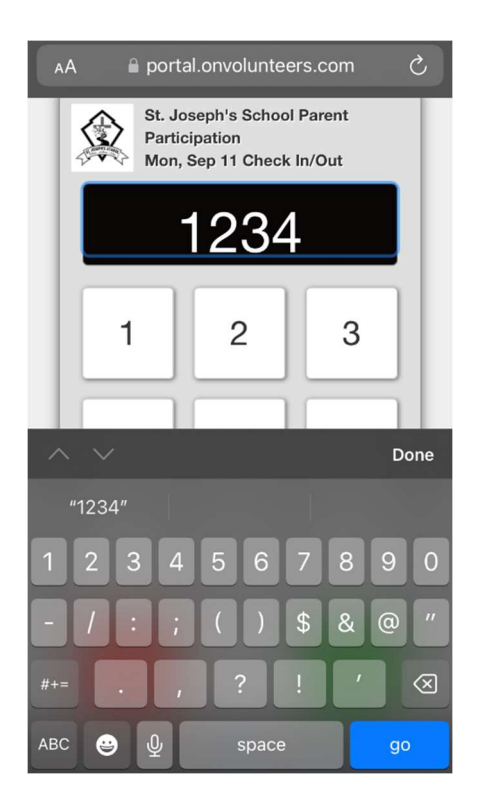

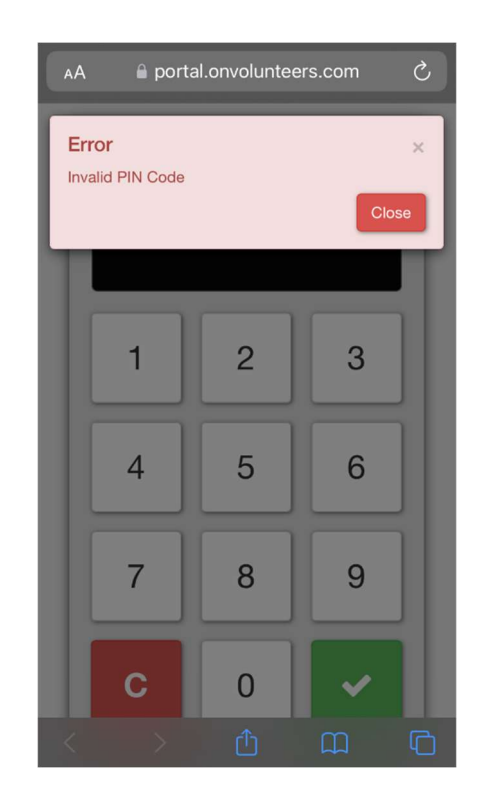

7. After you have scanned the QR code and entered your PIN, you can check in for your task.

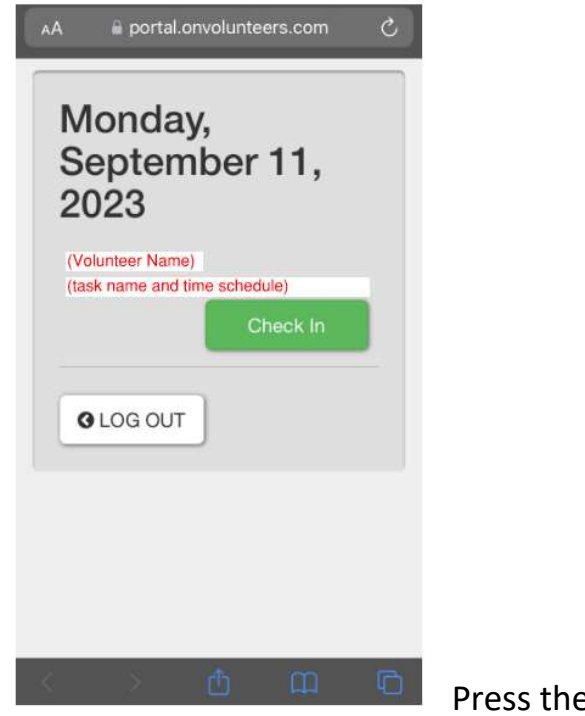

Press the GREEN button to check in.

8. Press the **BLUE button** to check out at the end of your shift.

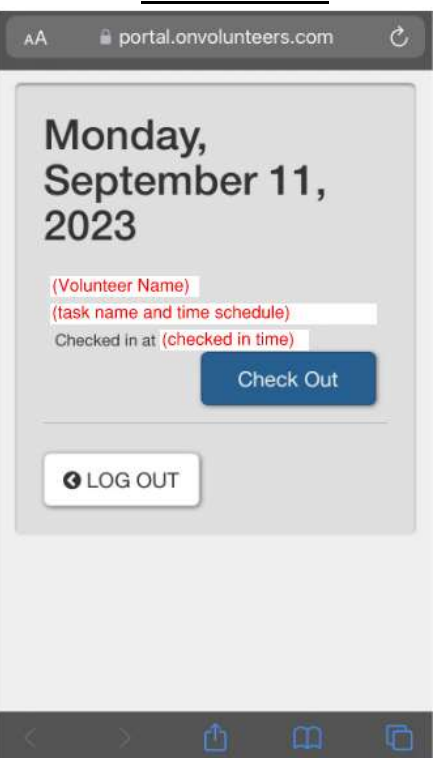

## 9. Confirm and Check Out.

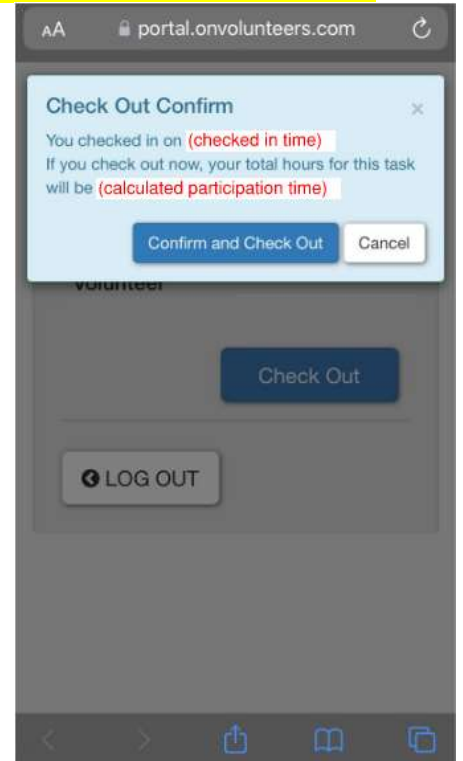